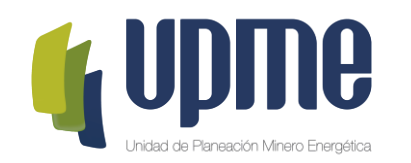

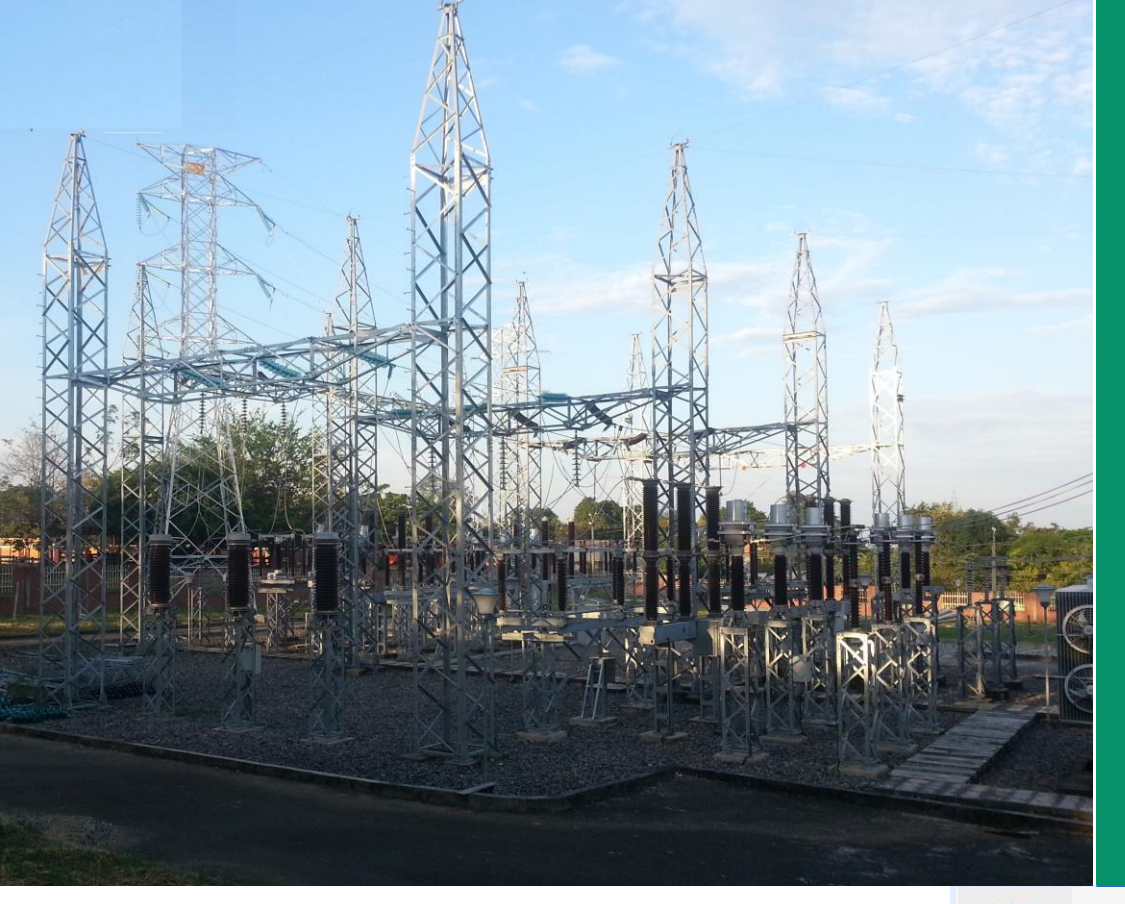

**INSTRUCTIVO DE USUARIO PARA EL CARGUE DE LA OFERTA TECNICA Y ECONÓMICA MEDIANTE LA PLATAFORMA TECNOLÓGICA** 

**SELECCIÓN DEL INTERVENTOR - CONVOCATORIA PÚBLICA UPME 02-2023 CUARTO TRANSFORMADOR SOGAMOSO 500/230 KV**

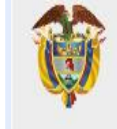

**MINISTERIO DE MINAS Y** ENERGÍA

#### **Objetivo**

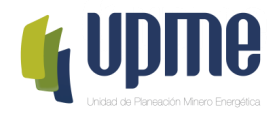

El presente instructivo tiene como objeto presentar el procedimiento paso a paso para el registro exitoso de la información de la Oferta Técnica y la Oferta Económica en la Plataforma Tecnológica para la selección del interventor de la Convocatoria Pública UPME 02-2023 CUARTO TRANSFORMADOR SOGAMOSO 500/230 KV

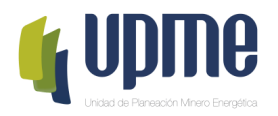

## **01 SOLICITUD DE REGISTRO**

## **Solicitud de Registro**

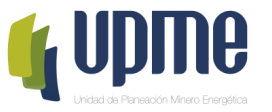

Los interesados en participar en la Convocatoria Pública **UPME 02 -2023 CUARTO TRANSFORMADOR SOGAMOSO 500/230 KV**, deben solicitar acceso la plataforma tecnológica, allegando mínimo la siguiente información a los correos correspondencia@upme.gov.co, convocatoriastransmision@upme.gov.co y convocatoriastransmisiont@upme.gov.co:

- Razón Social
- NIT (con digito de verificación)
- Tipo de Representante (Representante Legal / Apoderado)
- Nombre del Representante
- Correo Electrónico

Al correo registrado llegará un Usuario y Contraseña, así como las indicaciones de como acceder a la Plataforma tecnológica.

**Nota 1: El correo registrado será el único contacto entre la UPME y el Oferente**

**Nota 2: En caso de no tener NIT indicar 000000000**

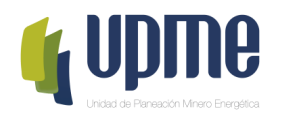

# **02 INGRESO AL APLICATIVO**

## **Ingreso al Aplicativo**

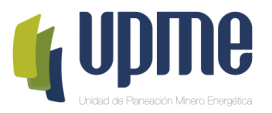

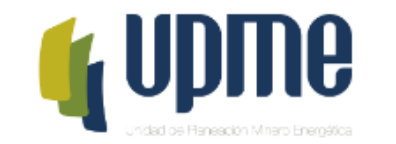

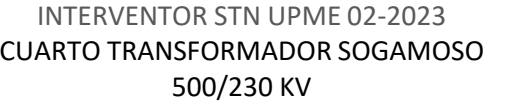

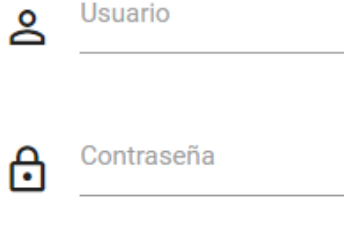

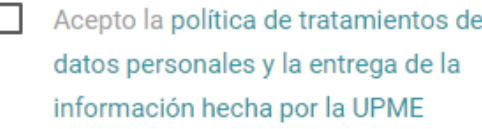

**INGRESAR** 

**Nota:** Al ingresar por primera vez al aplicativo, se solicitará cambiar la contraseña.

Acceso a la Plataforma Tecnológica:

1. A través del correo registrado en la solicitud de acceso a plataforma se enviará el link para acceder a la Plataforma Tecnológica, con las credenciales (usuario y contraseña) necesarias para el ingreso.

Antes de ingresar al aplicativo se recomienda realizar limpieza de "cookies" de su navegador.

Pantalla de Inicio:

- 1. Se deben ingresar Usuario y Contraseña (enviados al correo registrado).
- 2. Aceptar la política de tratamiento de datos personales
- 3. Hacer clic en **"INGRESAR"**

#### **Cambio de Contraseña**

Continuar

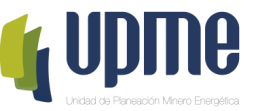

La pantalla de cambio de contraseña aparecerá en el primer ingreso y también estará habilitada en el menú de opciones

Por favor, ingrese su contraseña antigua, por seguridad, y después introduzca la nueva contraseña dos veces para verificar que la ha escrito correctamente.

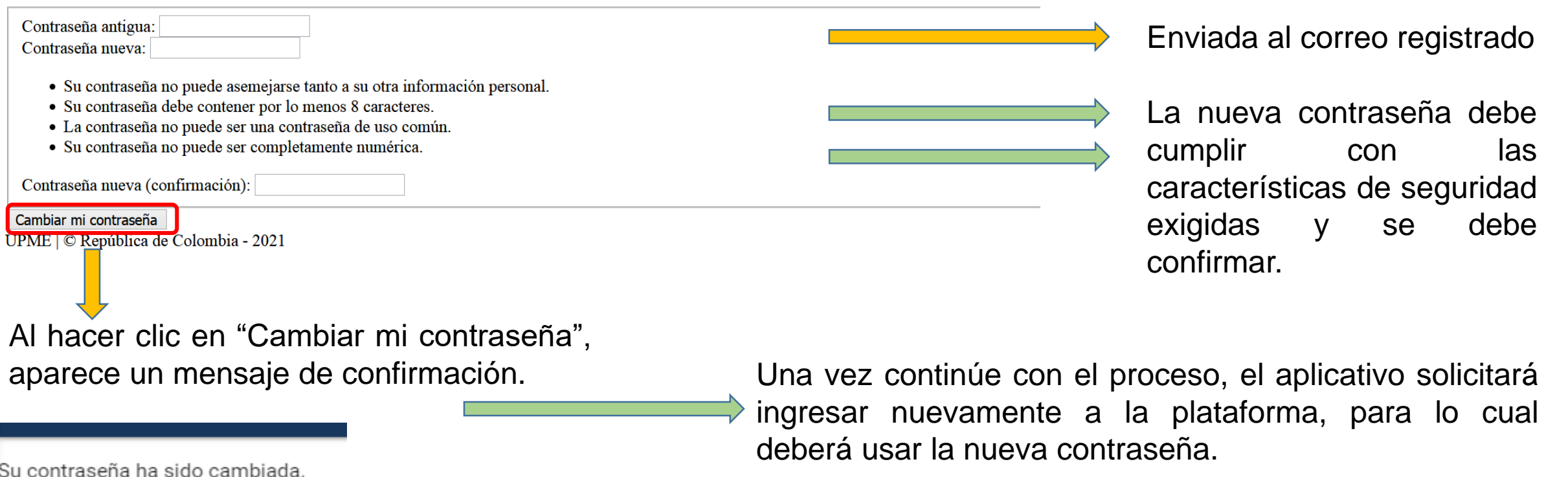

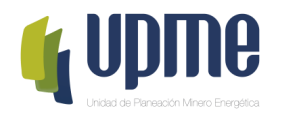

#### **03** REGISTRO DE<br>INFORMACIÓN<br>IDENTIFICACIÓ **INFORMACIÓN DE IDENTIFICACIÓN**

#### **Detalle del Oferente**

En la página principal encontrara el detalle de la información del Oferente

Detalle del OFERENTE

Al ingresar, deberá completar los datos básicos del Oferente

**Nota 1:** El registro de información de identificación, lo podrá realizar desde que accede a la Plataforma tecnológica.

#### **Estado: OFERENTE CREADO**

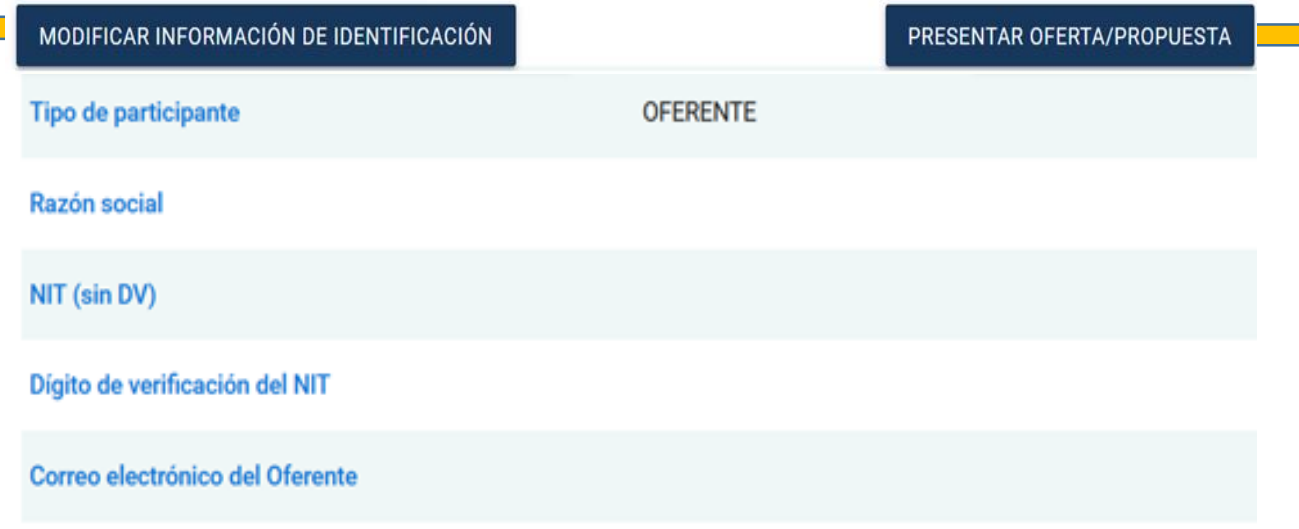

**→Esta opción estará** disponible el día de la Presentación de Ofertas hasta las 14h00.

**Nota 3:** Una vez se de clic en **"Presentar Oferta/Propuesta"** los documentos ingresados en la Plataforma, no se podrán modificar y estarán disponibles para el proceso de evaluación.

**Nota 2:** Algunos campos que ya se encuentran diligenciados fueron registrados por la UPME.

En caso de requerir modificación deberá solicitar el cambio a través de carta debidamente firmada y radicada mediante correos: correspondencia@upme.gov.co, convocatoriastransmision@upme.gov.co y convocatoriastransmisiont@upme.gov.co

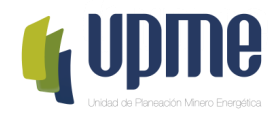

#### Registro Datos de Información de Identificación

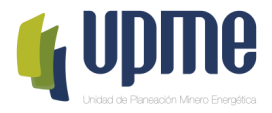

MODIFICAR INFORMACIÓN DE IDENTIFICACIÓN

#### Al ingresar, deberá completar la información de identificación del Oferente

Datos de identificación del Oferente

¿Es un consorcio? \* :

П

Active si el participante es un consorcio Número de accionistas que conforman el consorcio \*:

Escriba el número de accionistas que conforman el consorcio

Representante legal o apoderado \*:

Apoderado

Ingrese si es Representante legal o apoderado

Nombre del representante legal o apoderado \*:

Ingrese el nombre del representante legal o apoderado

Dirección en la república de Colombia

Dirección \*

Escriba la dirección conforme se indica en el certificado de existencia y representación legal Departamento \*:

Datos del representante legal o apoderado

Tipo de identificación del representante legal \*:

Cédula de ciudadanía

Seleccioone el tipo de identificación del representante legal Número de identificación del representante legal \* :

Escriba el número de identificación del representante legal Teléfono fijo:

Escriba el número de teléfono fijo Teléfono celular \*:

Escriba el número de teléfono celular Nombre del suplente \*:

Escriba el nombre del suplente

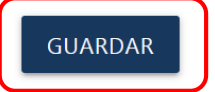

Finalizado el ingreso de datos, hacer clic en este campo para guardar la información

#### **Registro Accionista**

**REGISTRAR ACCIONISTA** 

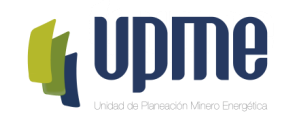

Si el Oferente es un Consorcio, deberá completar la siguiente información para cada uno de los accionistas

Información básica

Nombre o Razón social del integrante del consorcio \*:

Escriba el nombre o razón social del integrante del consorcio

Tipo de identificación \*:

Cédula de ciudadanía

Seleccione el tipo de identificación

Número de identificación \*

Escriba el número de identificación

País \*

Ingrese el país

Ciudad \*

Ingrese nombre de la ciudad

Dirección \*:

Escriba la dirección conforme se indica en el certificado de existencia y representación legal Teléfono \*:

Datos del representante legal o apoderado

Nombre del representante legal del accionista \*:

Escriba el nombre del representante legal

Tipo de identificación del representante legal \*:

Cédula de ciudadanía

Escriba el tipo de identificación del representante legal Número de identificación del representante legal del accionista \*: **Nota:** Registrada la información, en la página principal aparecerá resumen de los datos de los accionistas ingresados

Escriba el número de identificación del representante legal Teléfono fijo del representante legal \*:

Escriba el número de teléfono fijo del representante legal Teléfono celular del representante legal \*:

Escriba el número de teléfono celular del representante legal

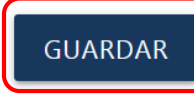

Finalizado el ingreso de datos, hacer clic en este campo para guardar la información

Escriba el teléfono del accionista

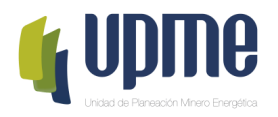

# 04 REGISTRO DE<br>04 OFERTA TÉCNICA Y<br>OFERTA ECONÓMICA

#### **Registro la Oferta Técnica y la Oferta Económica**

En la página principal aparecerá un resumen de la información ingresada y se habilitará el campo **"Ver Requisitos"** para para ingresar los documentos de la Oferta Técnica y de la Oferta Económica.

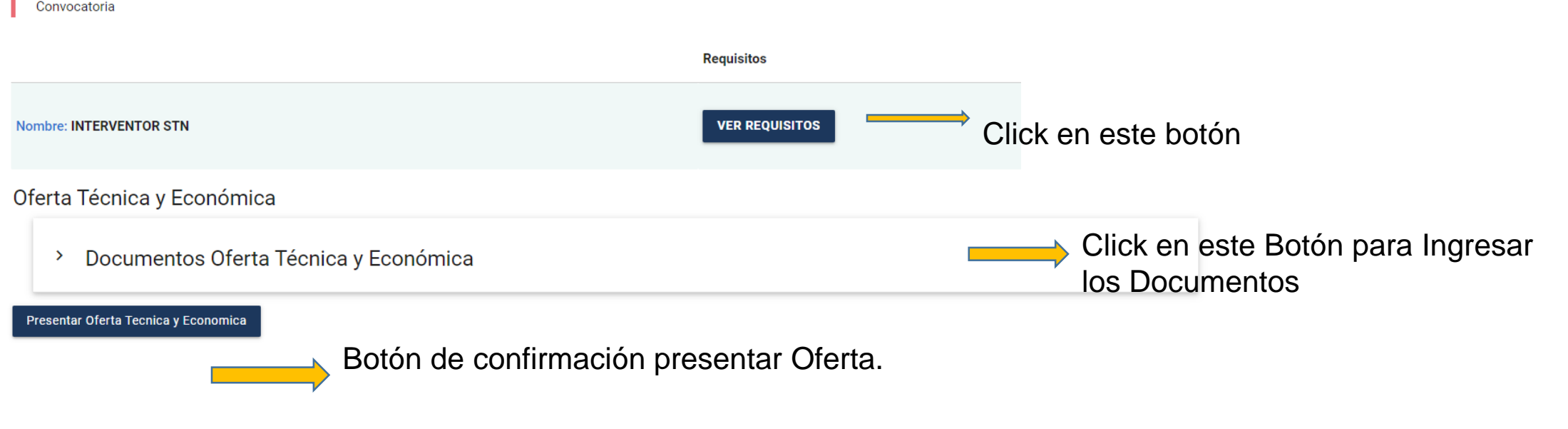

#### **Nota 1:** La Propuesta Económica debe ingresarse en formato **PDF**.

**Nota 2:** Los documentos se pueden ingresar en formato PDF o comprimidos en formato .ZIP, de acuerdo a lo solicitado. Max 100MB

**Nota 3:** solo hasta que el Oferente de clic "**Presentar Oferta/Propuesta**" en la página principal, se registrará la presentación de la Oferta.

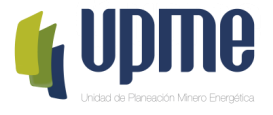

#### **Registro la Oferta Técnica y la Oferta Económica**

Para cada uno de los documentos, se debe cargar un archivo .pdf.

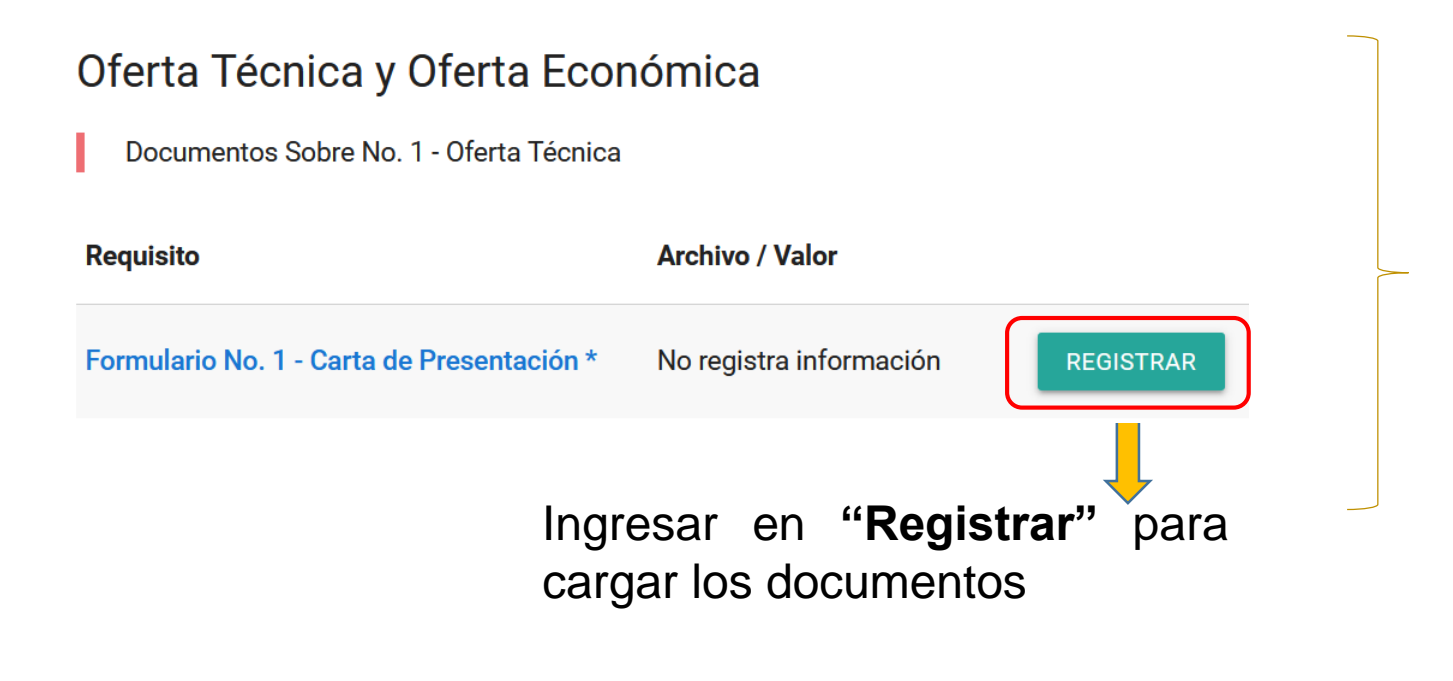

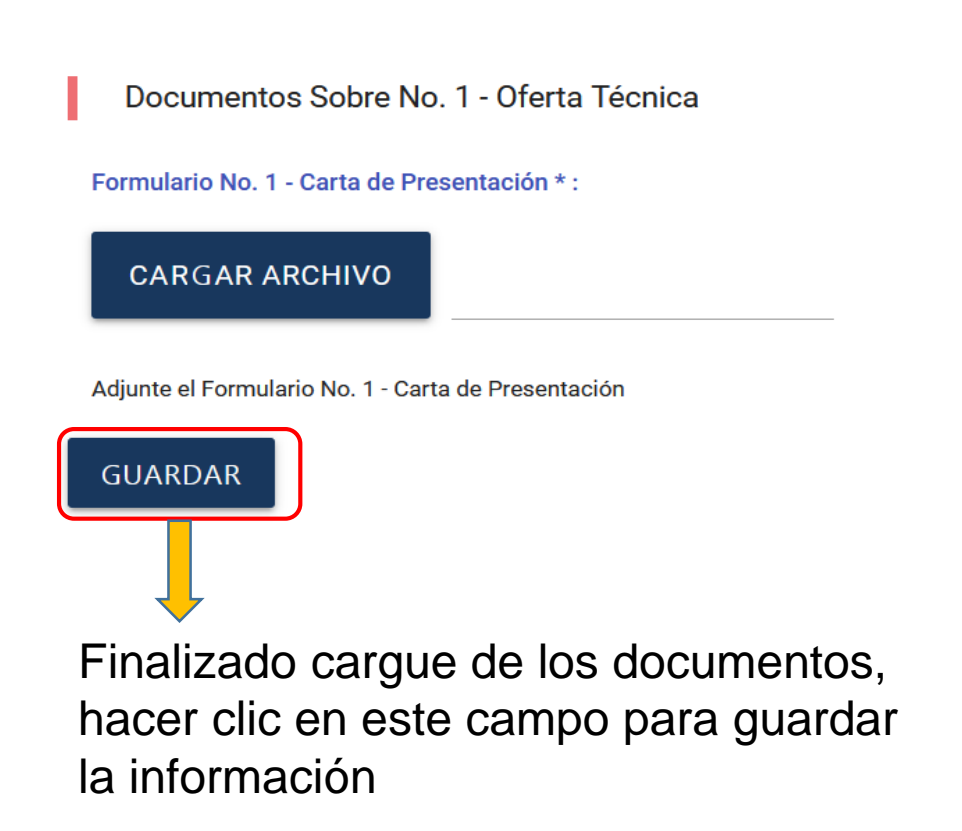

#### **Documentos Sobre No. 1 – Oferta Técnica**

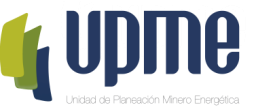

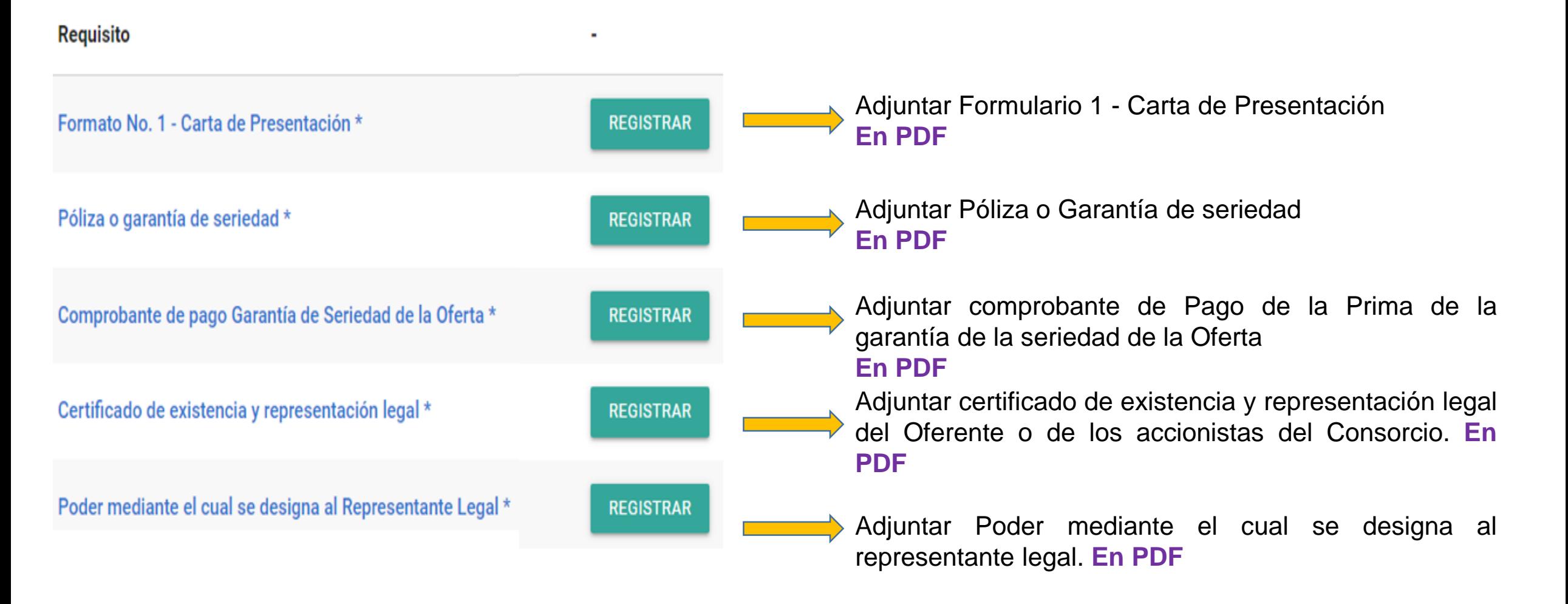

#### **Documentos Sobre No. 1 – Oferta Técnica**

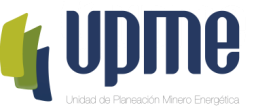

**Requisito** 

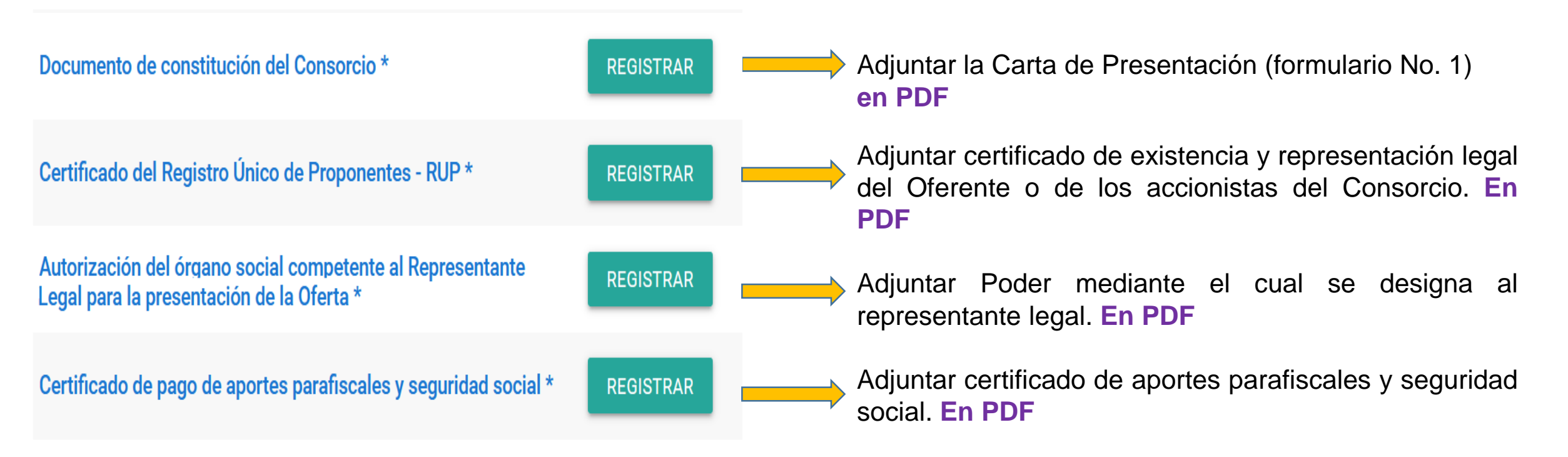

#### **Documentos Sobre No. 1 – Oferta Técnica**

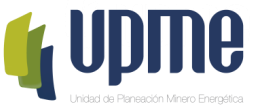

**Requisito** 

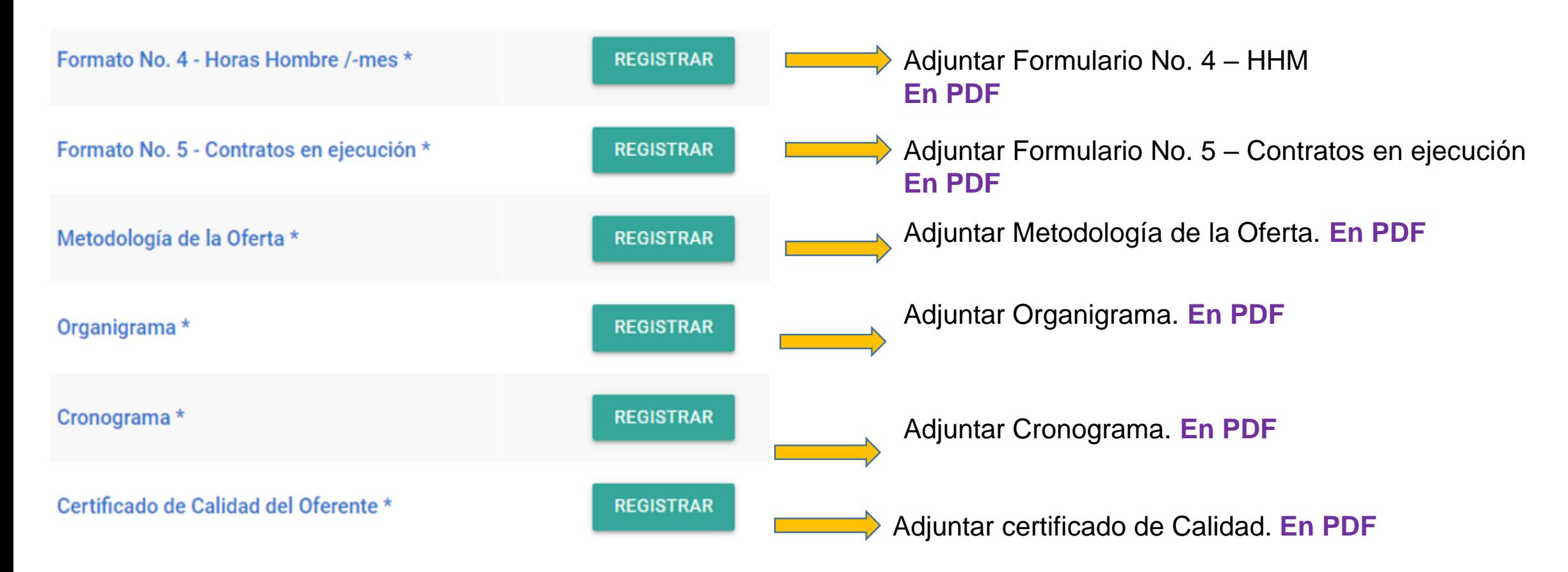

#### **Documentos Sobre No. 2 – Oferta Económica**

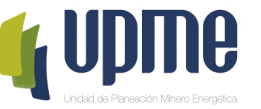

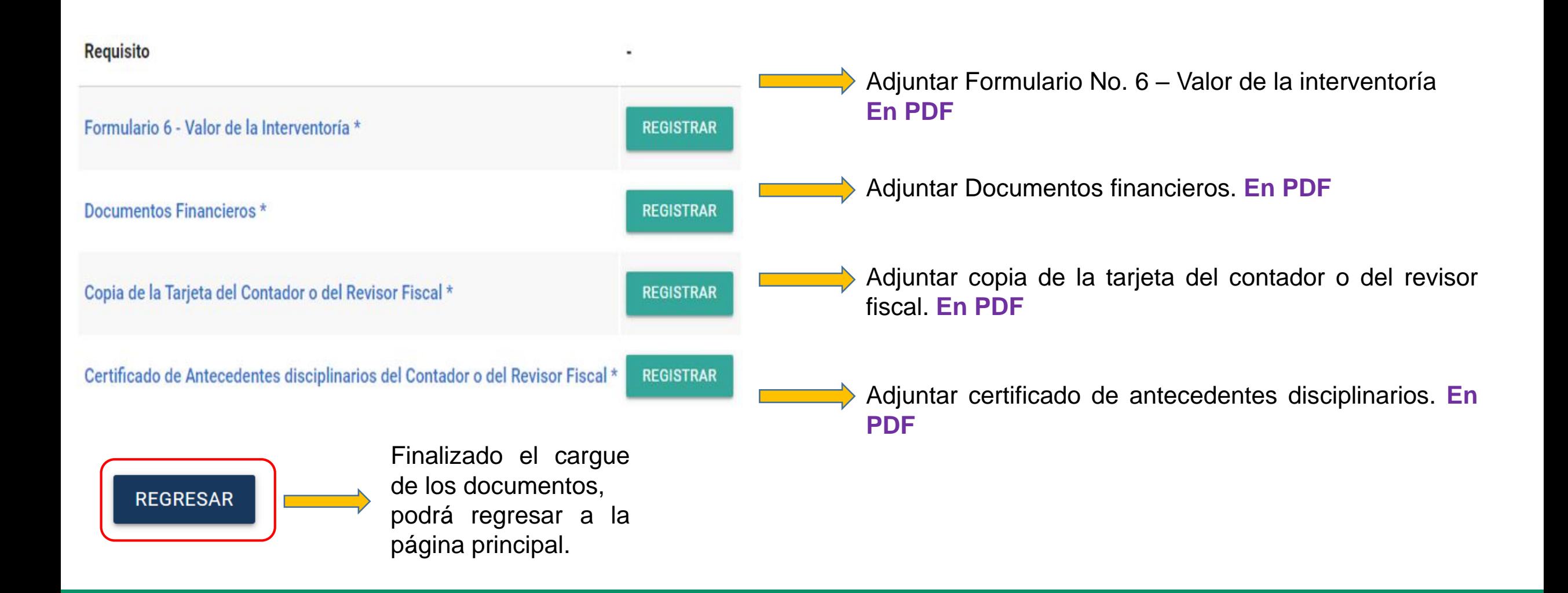

#### **Confirmar Oferta Técnica y la Oferta Económica**

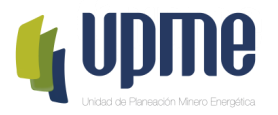

Una vez registrada y verificada la información, **en la página principal** se deberá **"Presentar Oferta/Propuesta"** y posteriormente aceptar los términos para enviar a la UPME.

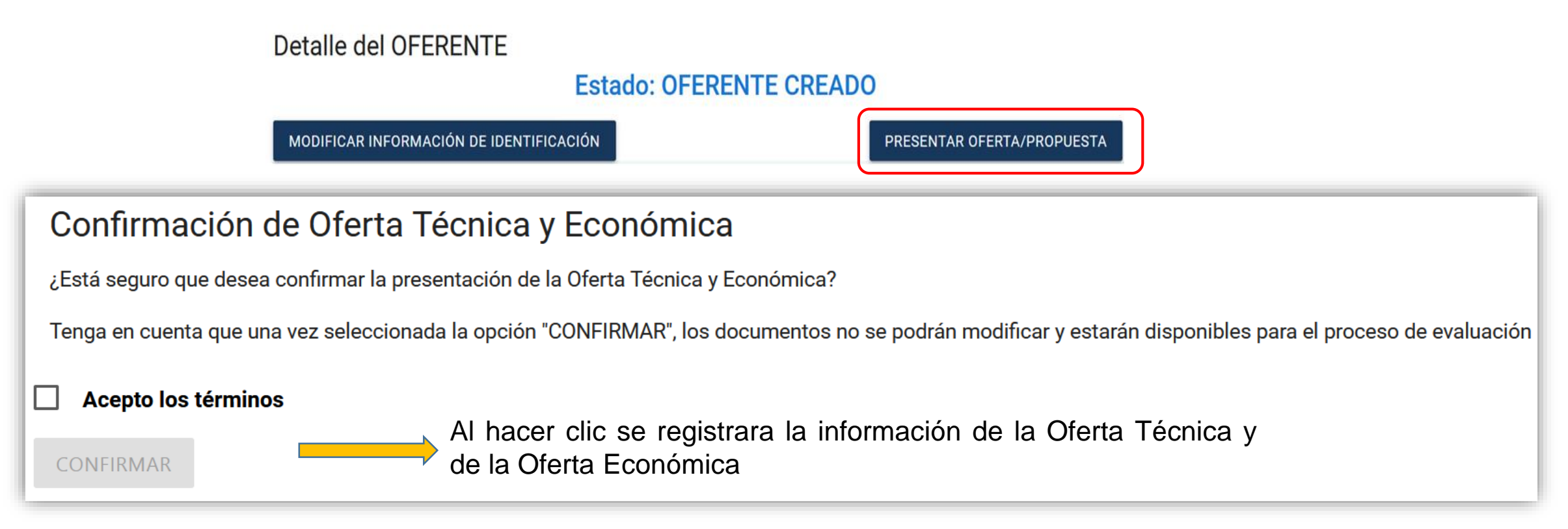

**Nota:** Se enviará correo notificando el envío de información.

Finalizado el proceso, el oferente no podrá realizar cambios en la información registrada. La Oferta Técnica y la Oferta Económica quedarán en proceso de verificación y evaluación por parte de la UPME.

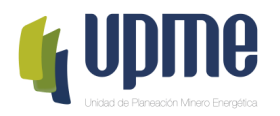

## **05 CORRECCIÓN DE FALLAS SUBSANABLES**

#### **Corrección de fallas subsanables**

**The State State** 

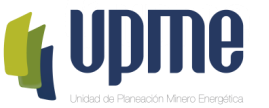

Al **correo electrónico inscrito** se notificará si es necesario corregir fallas subsanables, para lo cual se debe ingresar nuevamente a la Plataforma Tecnológica y en "Ver Requisitos" el Oferente podrá subsanar lo solicitado.

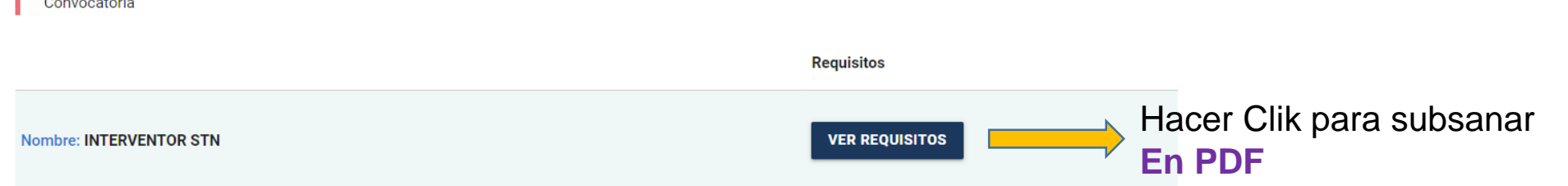

Posteriormente, se debe ingresar el archivo con las subsanaciones realizadas:

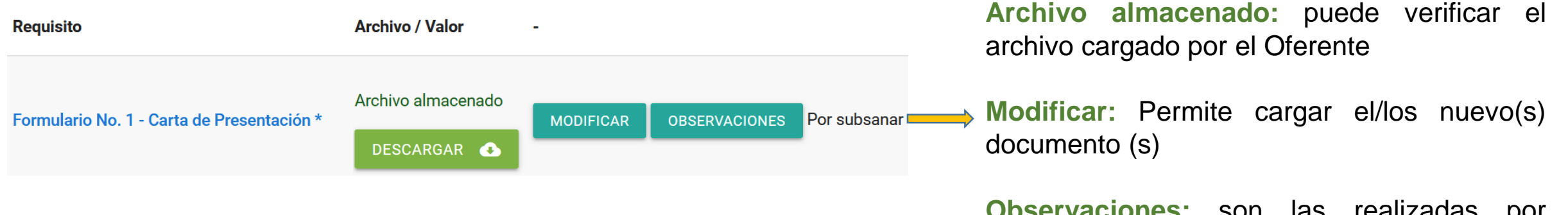

**Observaciones:** son las realizadas por UPME en el proceso de evaluación.

**Por subsanar:** estado asignado por la UPME

#### **Corrección de fallas subsanables**

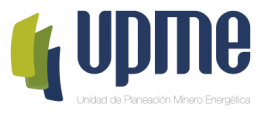

Una vez finalice la corrección de las fallas subsanables, debe Confirmar el proceso:

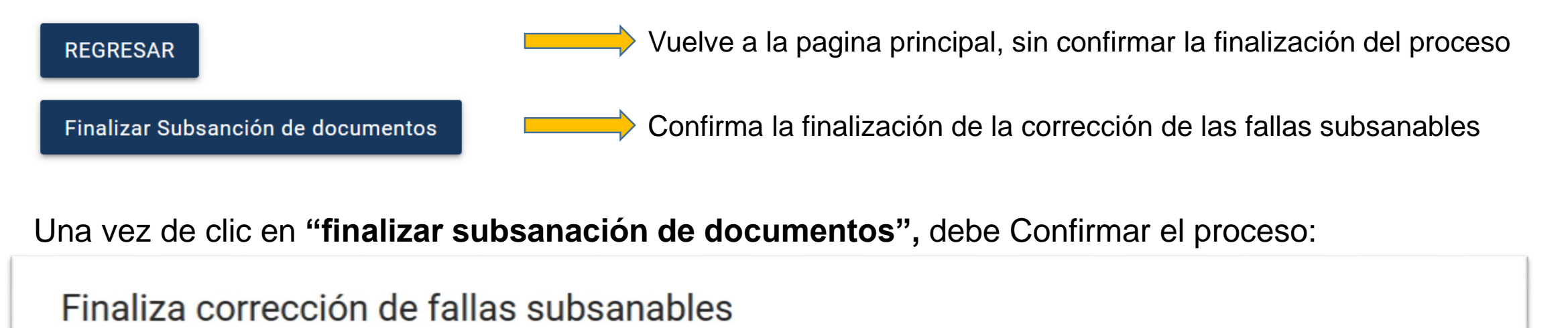

¿Está seguro que desea confirmar la finalización de las correcciones de las fallas subsanables?

Tenga en cuenta que una vez confirme, los documentos no se podrán modificar y estarán disponibles para continuar con el proceso de evaluación

**CONFIRMAR** 

Al hacer clic se Confirma la finalización de la corrección de las fallas subsanables

**Nota:** Se enviará correo notificando el envío de información.

Finalizado el proceso, el Oferente no podrá realizar cambios en la información registrada. Y continuará el proceso de evaluación por parte de la UPME.

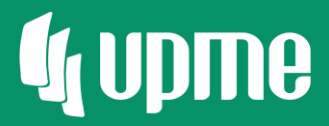

# Gracias

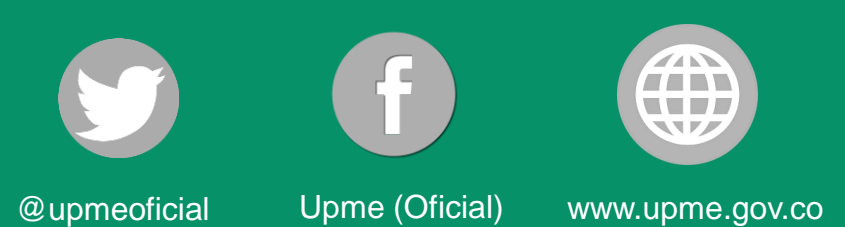

 $F-DI-04 - V3$